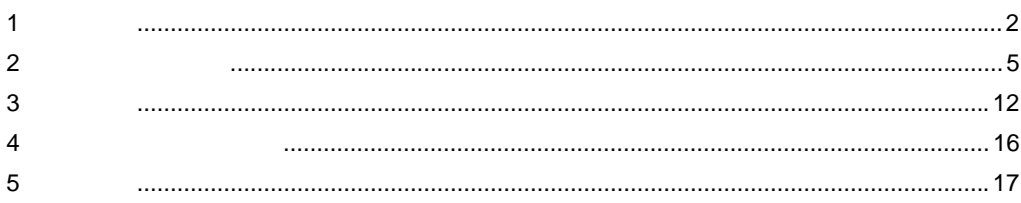

<span id="page-1-0"></span> $\mathbf 1$ 

## $1.1$

Windows **Windows** 

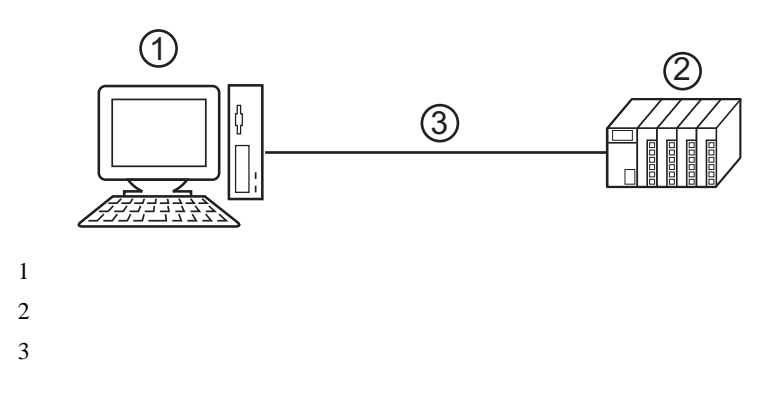

GP-Pro EX

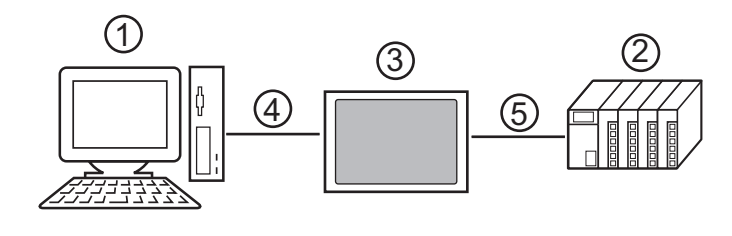

 $\begin{picture}(180,170) \put(0,0){\dashbox{0.5}(10,0){ }} \put(10,0){\dashbox{0.5}(10,0){ }} \put(10,0){\dashbox{0.5}(10,0){ }} \put(10,0){\dashbox{0.5}(10,0){ }} \put(10,0){\dashbox{0.5}(10,0){ }} \put(10,0){\dashbox{0.5}(10,0){ }} \put(10,0){\dashbox{0.5}(10,0){ }} \put(10,0){\dashbox{0.5}(10,0){ }} \put(10,0){\dashbox{0.5}(10,0){ }} \put(10,0){\dash$ 

GP-Pro EX

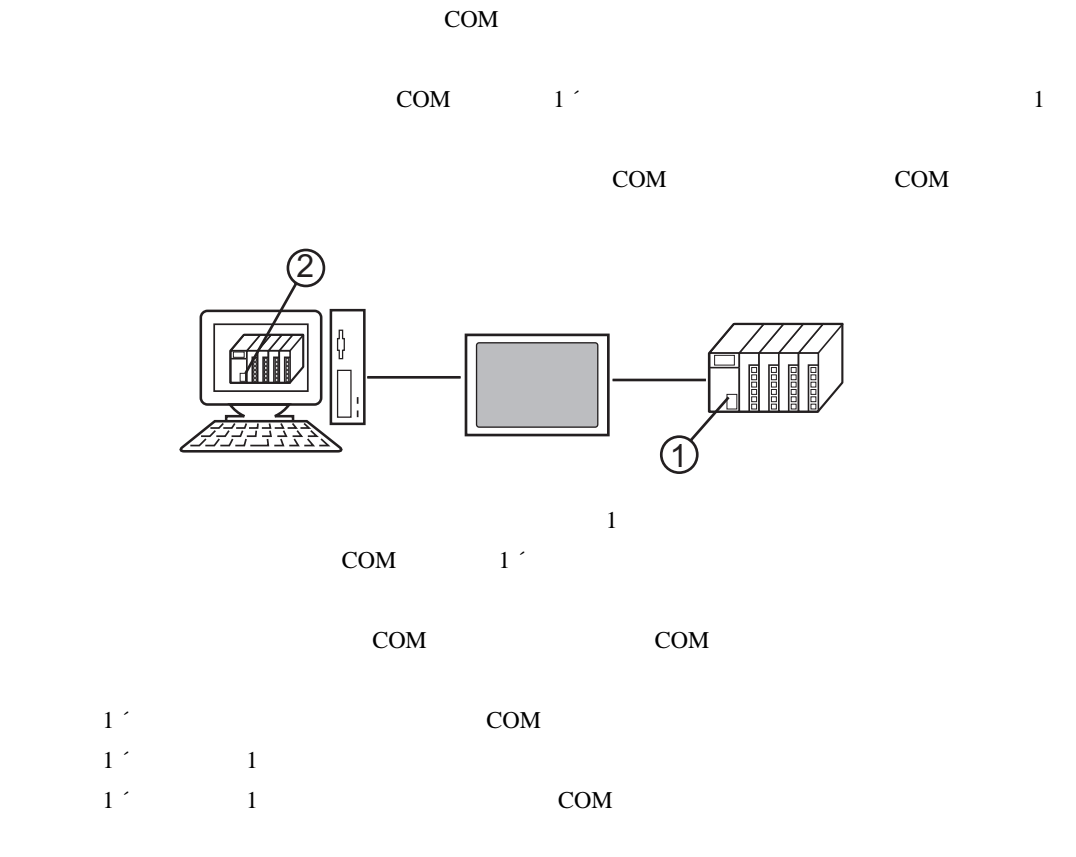

 $COM$ 

 $\overline{4}$ 

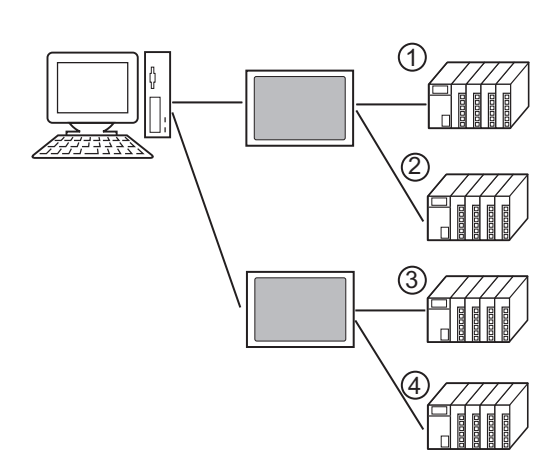

 $1.3$ 

対応 OS

Microsoft Windows 2000 Professional (SP4 ) Microsoft Windows XP (SP2 )

COM

 $\bullet$ 

 $2.1$ 

- $2.1.1$  Windows 2000
- $1$  GP-Pro EX
- 

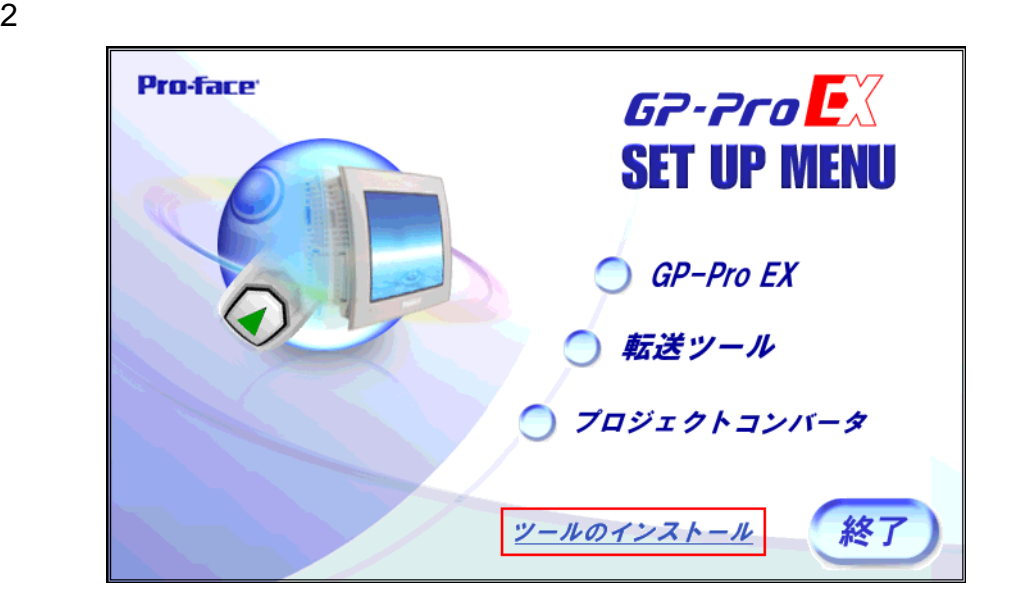

<span id="page-4-0"></span>パススルー機能を使用するためのパススルー機能設定ツールおよび仮想 COM バスドライバ/仮想

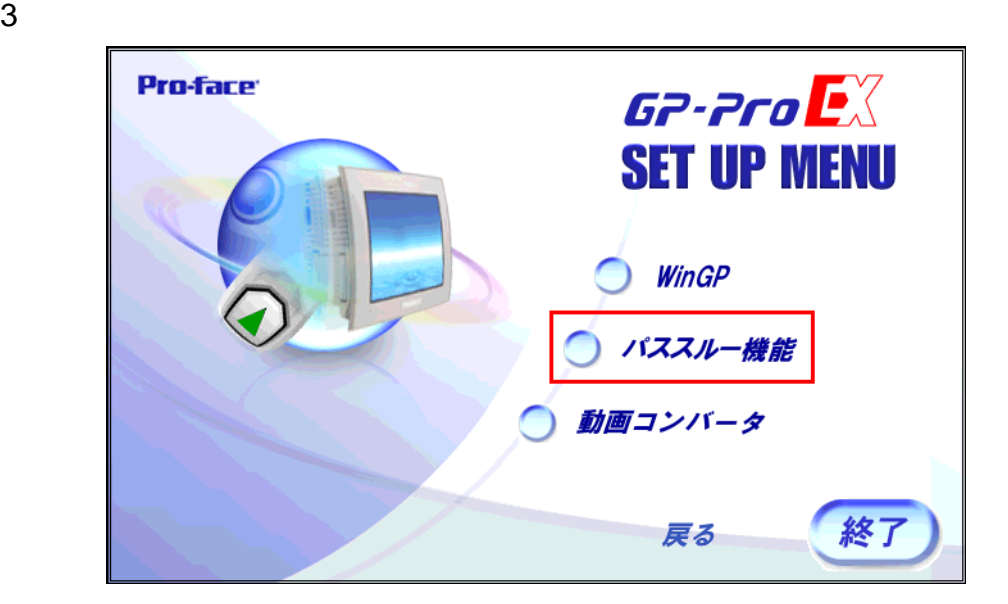

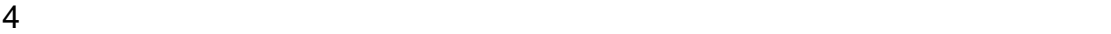

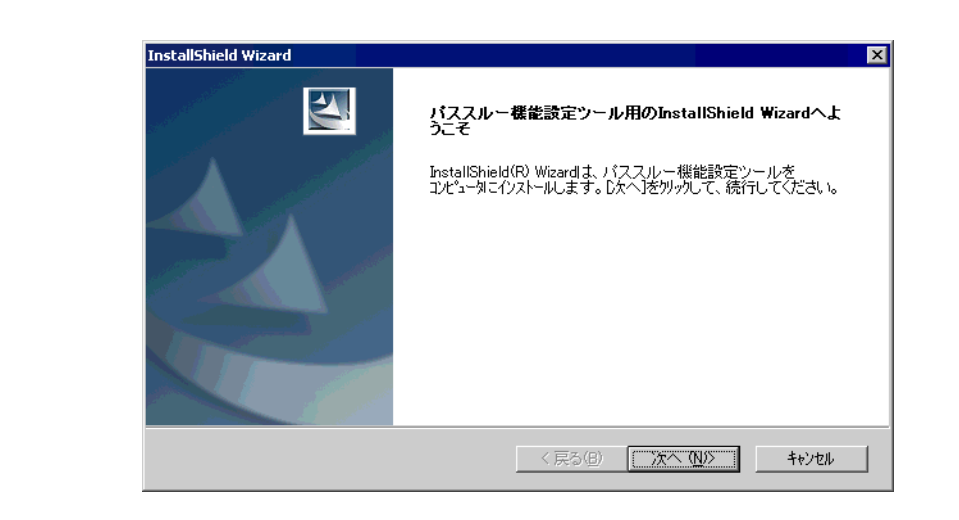

• የሚያስችል አንድ በመሆኑ የሚያስችል አንድ በመሆኑ የሚያስችል አንድ በመሆኑ የሚያስችል አንድ በመሆኑ የሚያስችል አንድ በመሆኑ የሚያስችል አንድ በመሆኑ የሚያስችል አንድ በ

MEMO

 $5$  OK **InstallShield Wizard** ⊠ インストール先の選択 セットアップがファイルをインストールするフォルタを選択してください。 セットアップは、次のフォルタリこ パススルー機能設定ツール をインストールします。 このフォルダへのイソストールは、D欠へJボタンをクリックします。 別のフォルダへインストールする場合は、[参照]ボタンをクリックしてフォルタを選択してください。 インストール先のフォルダー 参照(R). C:¥Program Files¥Pro-face¥Pass-Through InstallShield -<戻る(B) <u>□次へ(W)</u> | キャンセル 6  $COM$   $1 \t 4$   $[OK]$  $\sim$  2 パススルー機能設定ツール  $\overline{\mathbf{x}}$ 仮想COMポートの数を1から4で設定してください。<br>設定した数だけパススルー機能を使用して同時に通信を行うことができます。 仮想COMバスドライバ・仮想COMポートドライバの詳細についてはマニュアル<br>「パススルー設定ガイド」を参照してください。 壃  $\sqrt{2}$ キャンセル

7 COM COM

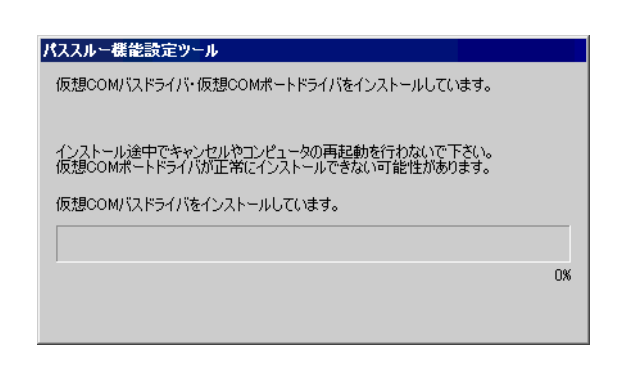

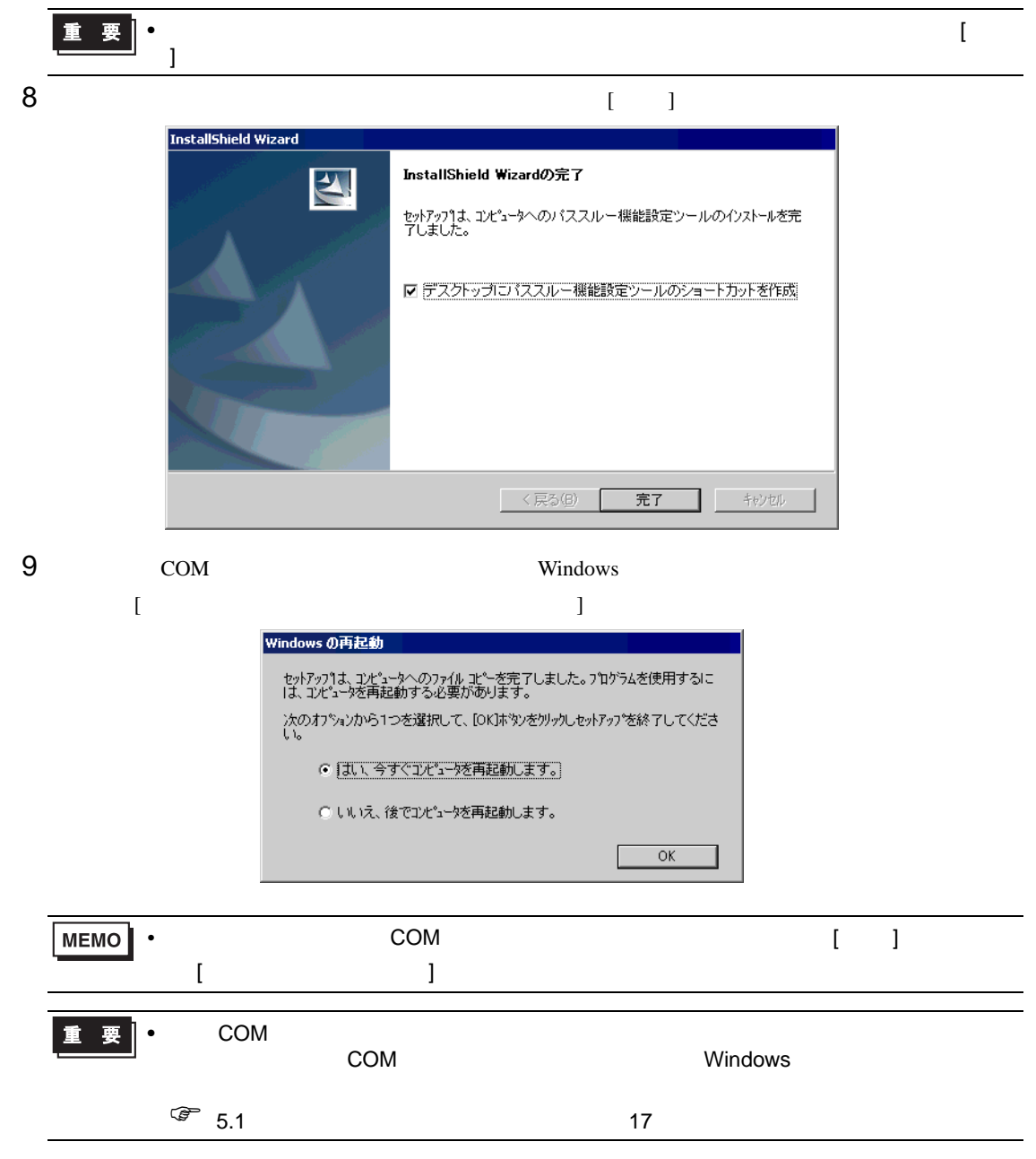

- 2.1.2 Windows XP
- 1 GP-Pro EX
- 

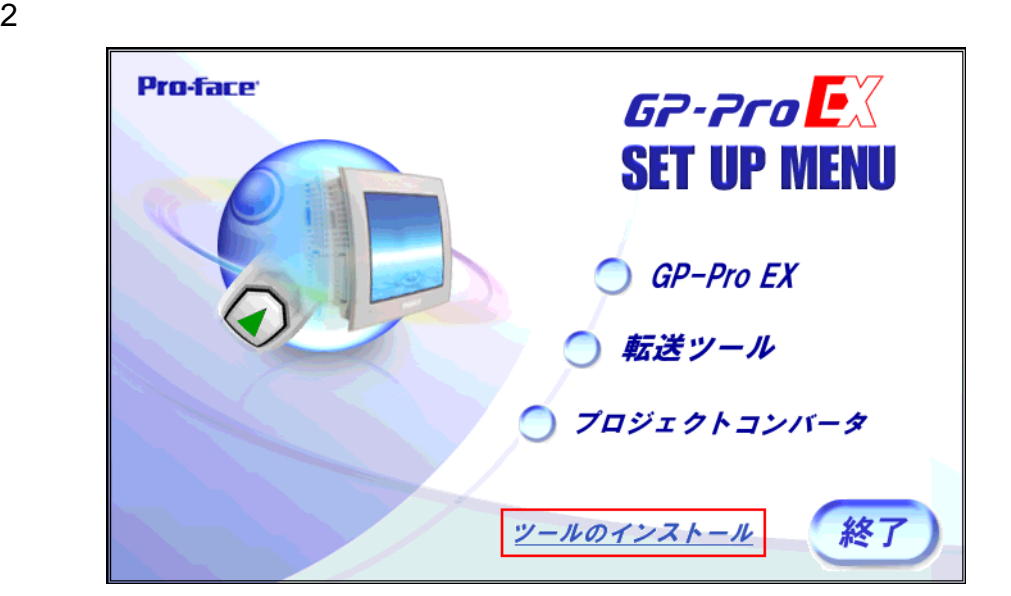

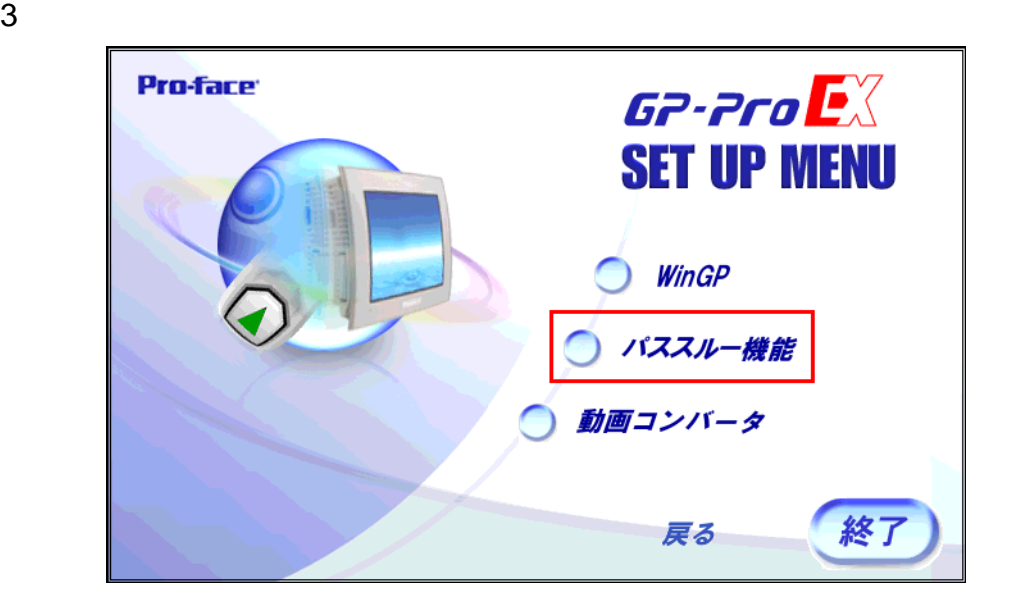

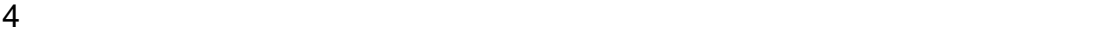

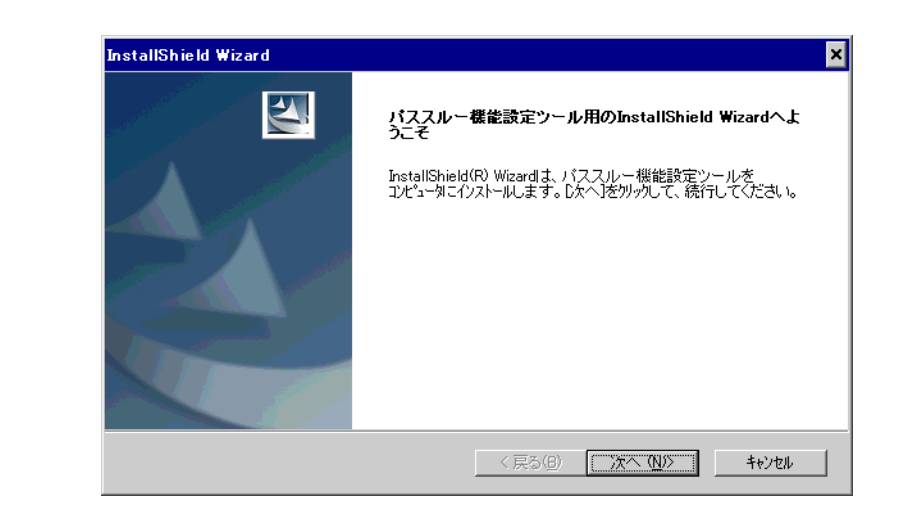

• የሚያስችል አንድ በመሆኑ የሚያስችል አንድ በመሆኑ የሚያስችል አንድ በመሆኑ የሚያስችል አንድ በመሆኑ የሚያስችል አንድ በመሆኑ የሚያስችል አንድ በመሆኑ የሚያስችል አንድ በ

**MEMO** 

 $5$  (  $\overline{\phantom{a}}$  )

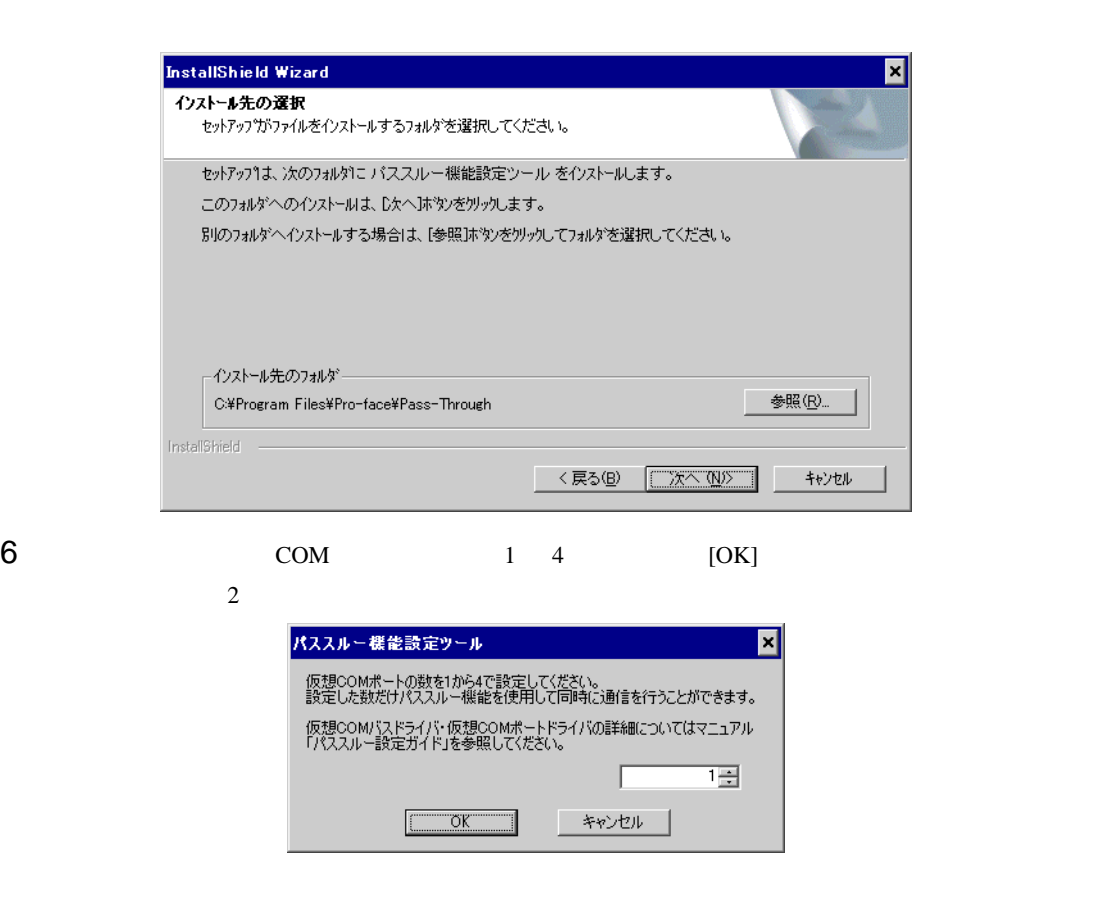

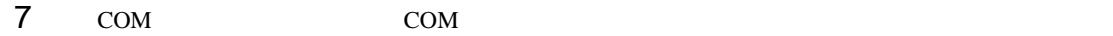

 $\begin{bmatrix} 1 & 1 \\ 1 & 1 \end{bmatrix}$ 

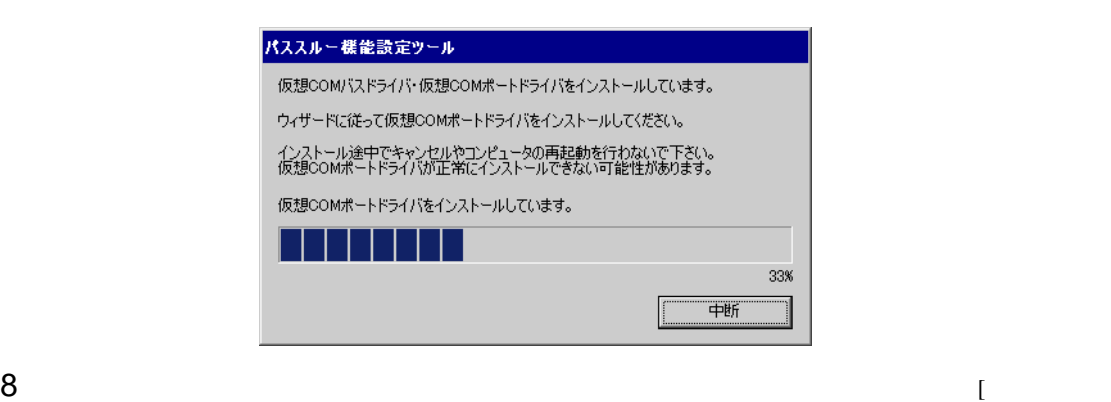

新しいハードウェアの検出ウィザード 新しいハードウェアの検索ウィザードの開始 お使いのコンピュータ、ハードウェアのインストール CD または Windows<br>Update の Web サイトを検索して (ユーザーの了解のもとに)現在のソフトウ<br>ェアおよび更新されたソフトウェアを検索します。<br>ブライバシー ポリシーを表示します。 ソフトウェア検索のため、Windows Update に接続しますか? ○はい、今回のみ接続します① ○ はい、今すぐおよびデバイスの接続時には毎回接続します(E) ◎【いいえ、今回は接続しません(T) 続行するには、D欠へ]をクリックしてください。 < 戻る(B) 次へ(N) > キャンセル

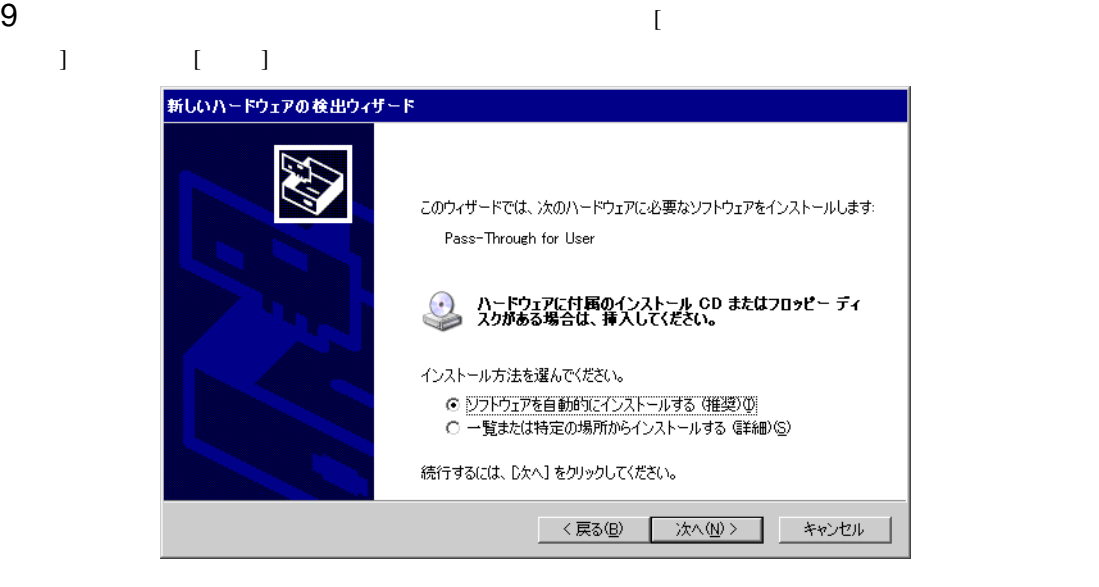

• Windows [  $\qquad$  ]

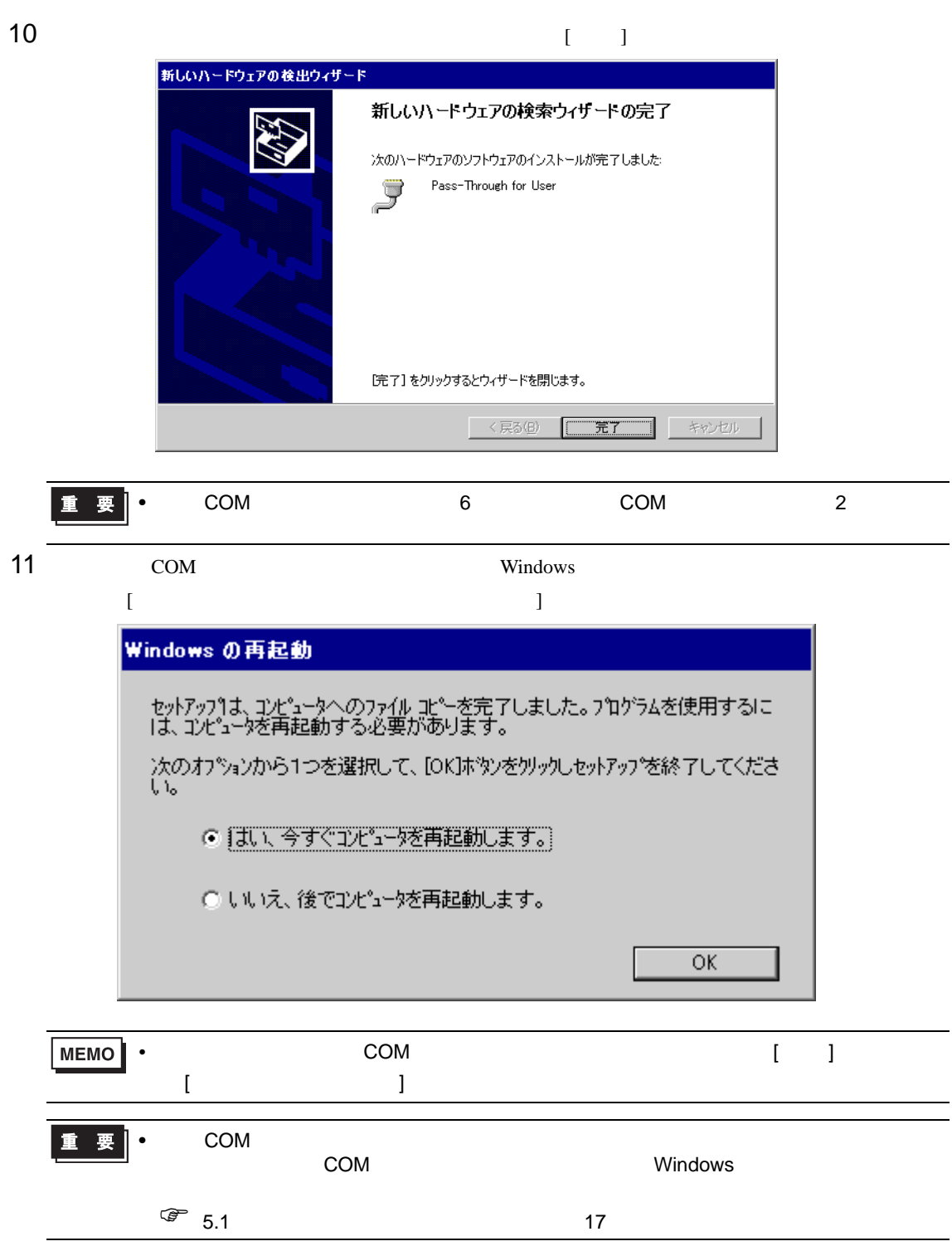

<span id="page-11-0"></span>3 設定

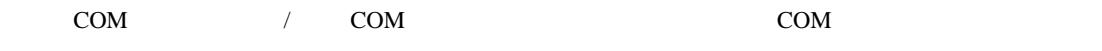

### $3.1$

 $3.1.1$ 

• <sub>1</sub>

● GP-Pro EX パススルー機能設定ツール  $\blacksquare$  $\blacksquare$  $\times$ ファイル(E) オンライン(L) オプション(Q) ヘルプ(H) COMポート GP 機器名 **F54/5**  $\n **Q**$ COM2 | 192.168.000.102 Q Series CPU Direct  $P<sub>IC1</sub>$ 追加(A) 変更(C) 削除(D)

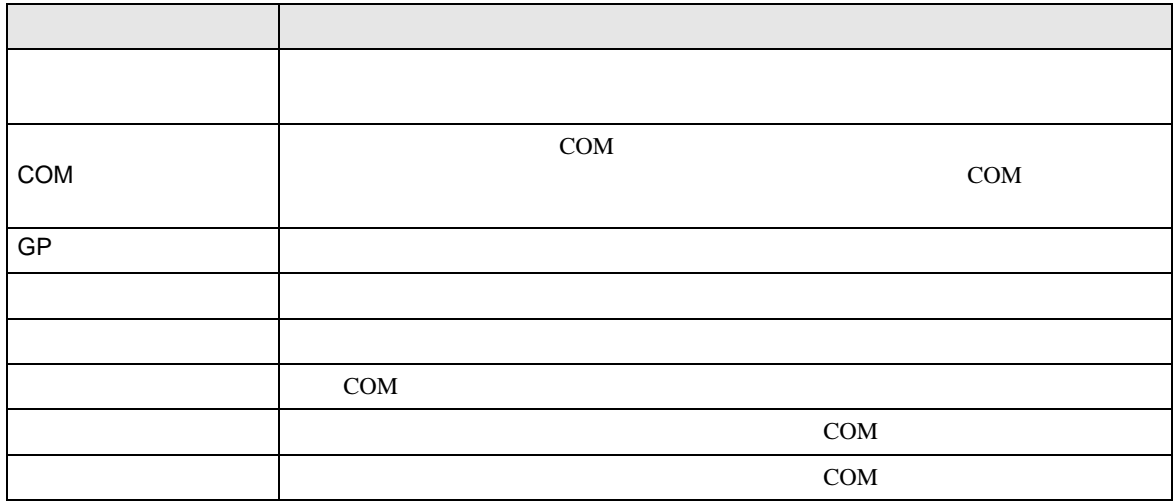

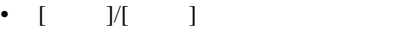

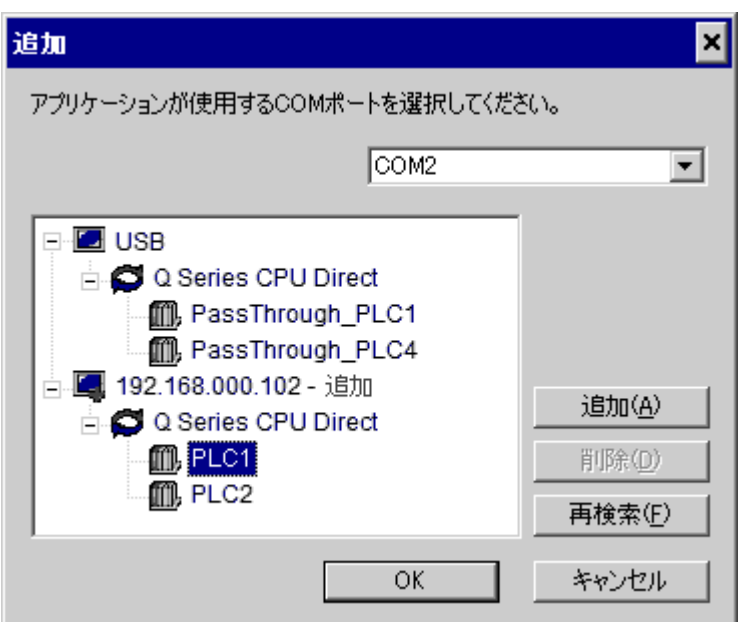

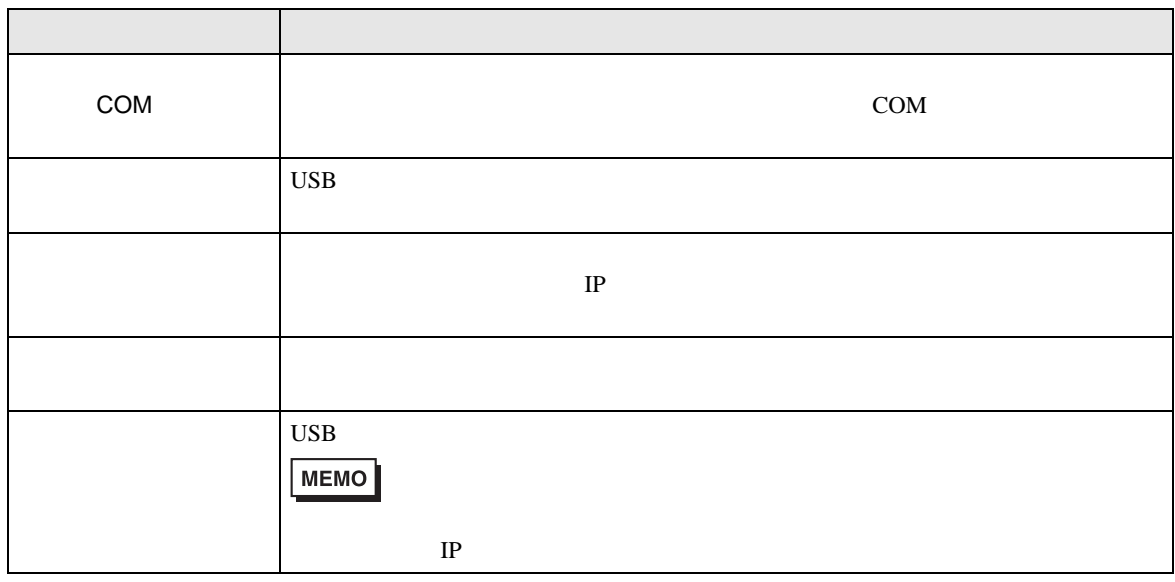

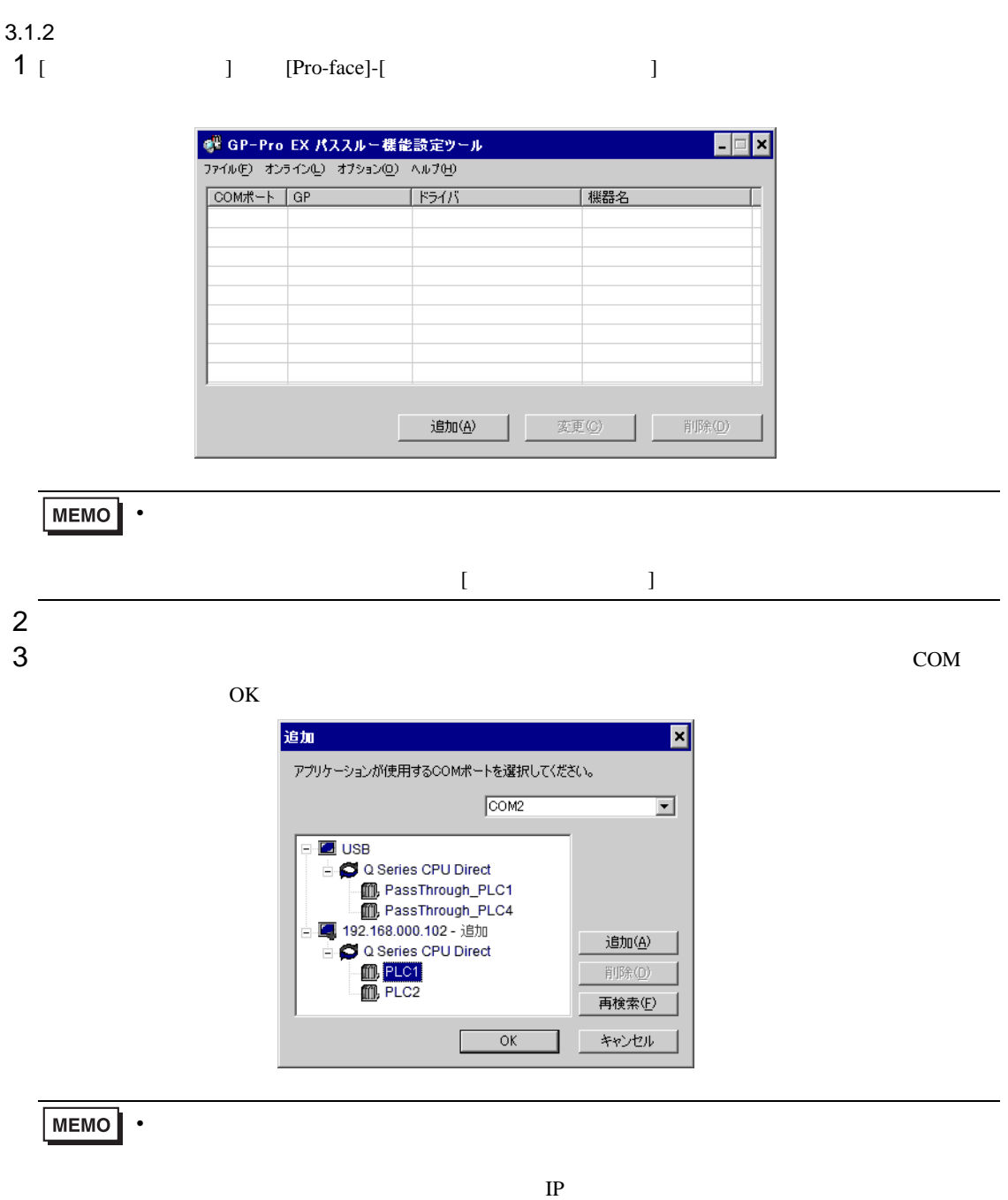

4 パススルー機能設定ツールダイアログボックスに関連付けられた仮想 COM と接続機器の組み合わせ

 $COM$ 

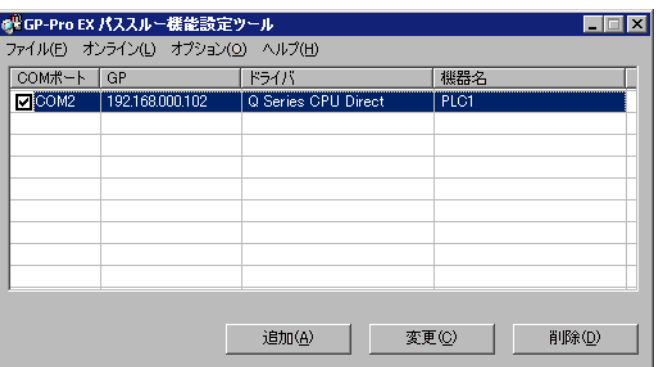

<span id="page-15-0"></span>4  $\overline{a}$ 

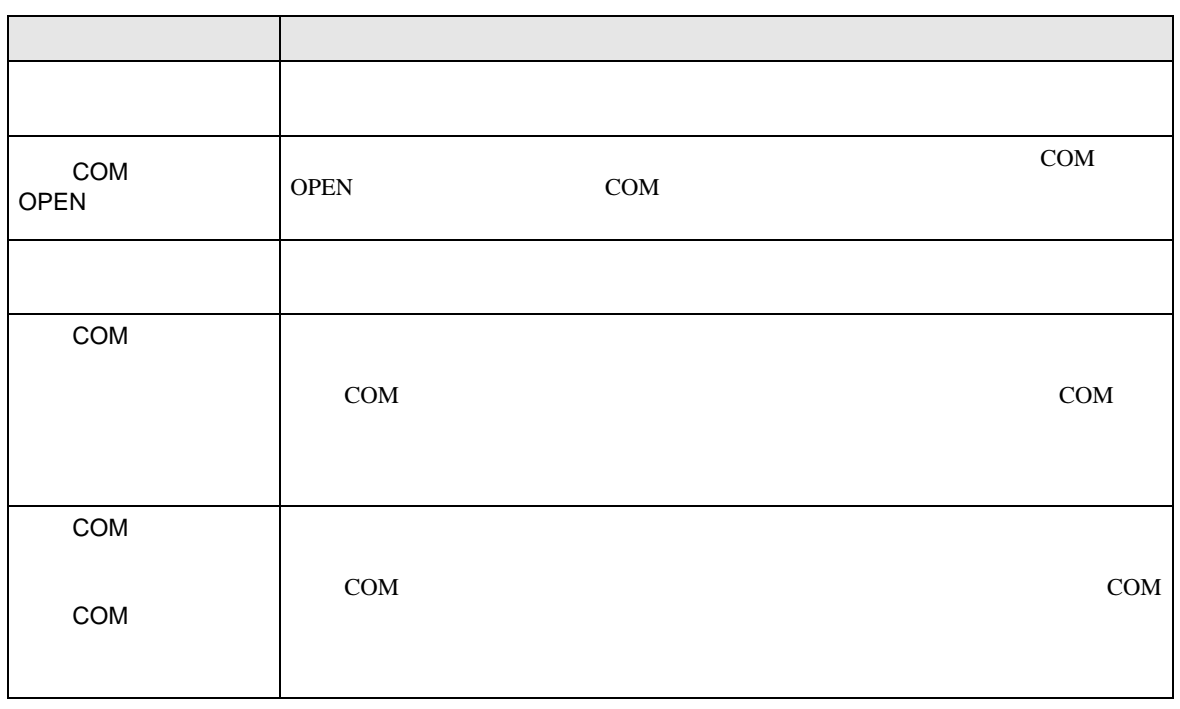

<span id="page-16-0"></span>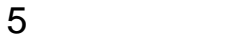

# <span id="page-16-1"></span> $5.1$

1 GP-Pro EX

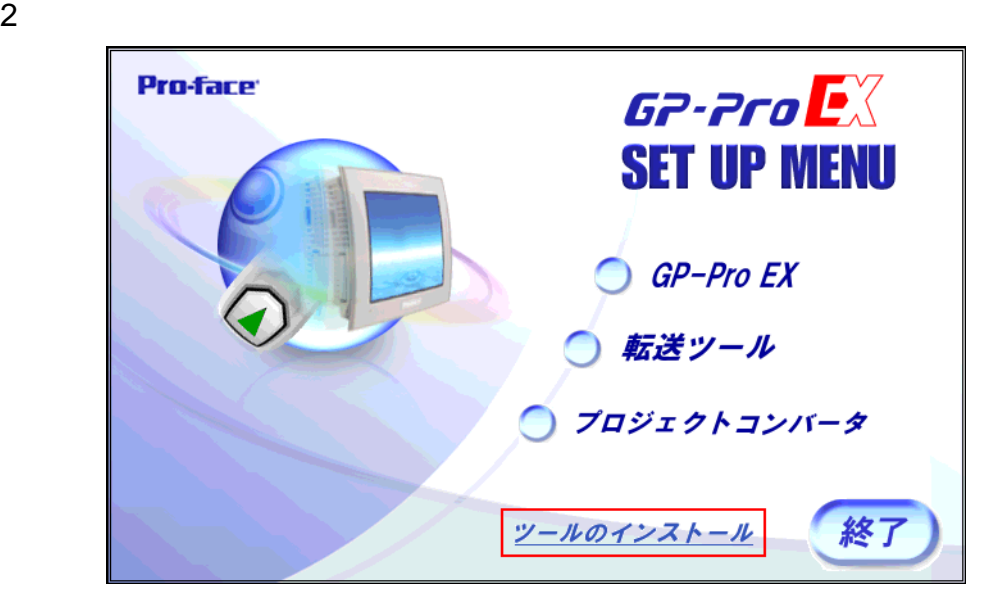

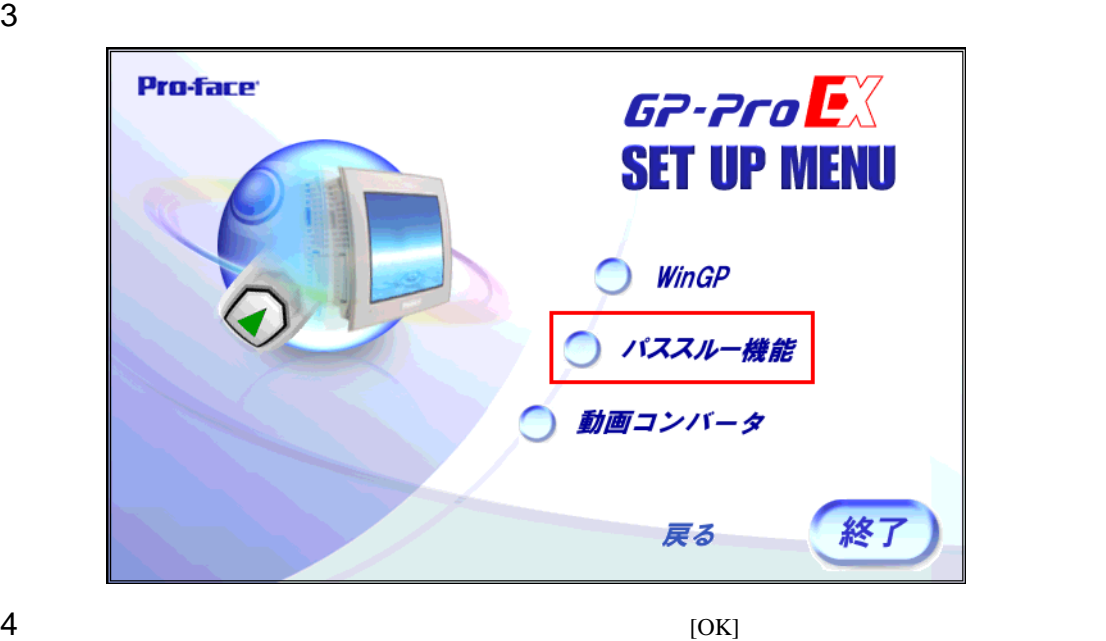

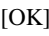

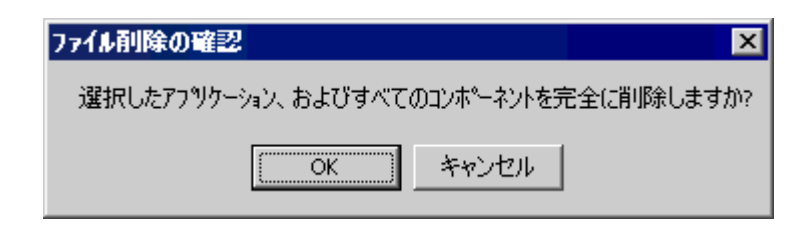

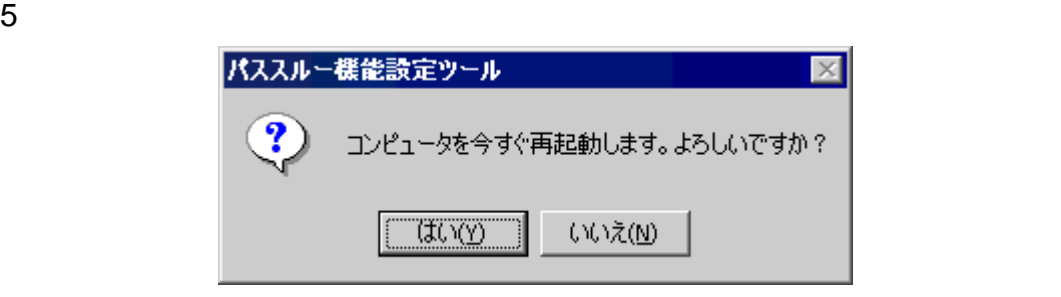